## **AutoCAD and Its Applications BASICS**

## **Exercise 23-1**

- 1. Start AutoCAD if it is not already started.
- Start a new drawing from scratch or use a decimal template of your choice. Save the drawing as EX23-1.
- 3. Set up the appropriate layers, including a layer for hatch patterns.
- 4. Use the **PLINE** and **LINE** commands to draw the dimensioned view shown. Be sure the geometry is accurate and the area is closed. Do not add the dimensions.

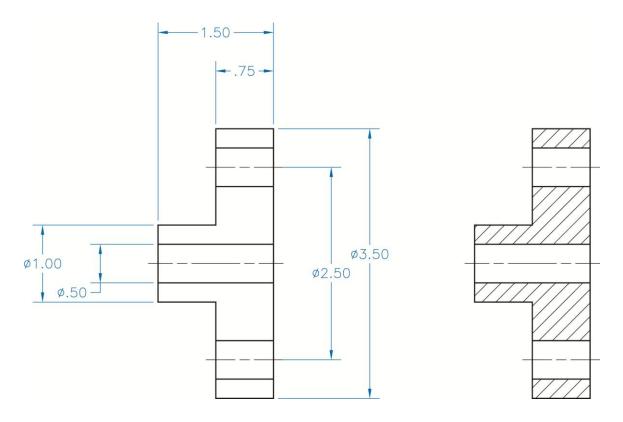

- 5. Use the **Pick Points** option of the **HATCH** command and the default settings to make a full section of the object as shown.
- 6. Draw the concentric objects shown in Figure 23-11. The large circle is  $\emptyset 1''$ , the distance across the hexagon flats is .65", and the small circle is  $\emptyset$ .25".
- 7. Copy the objects twice to create three sets.

- 8. Use the **HATCH** command three times with the **Pick Points** option and default settings to add the hatch patterns shown in Figure 23-11. Adjust island detection as necessary to pick a single point to apply each hatch.
- 9. Resave and close the file.
- 10. Keep AutoCAD open for the next exercise, or exit AutoCAD if necessary.